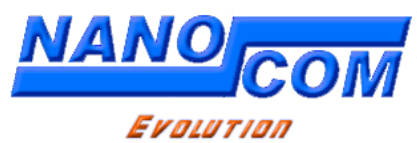

# **Quick Setup Guide**

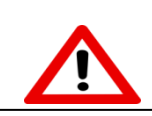

**Please read these instructions before use. To use your Nanocom Evolution, you must complete the 4 simple "***Steps***"**

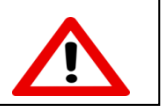

#### Thank you for your purchase of the Nanocom Evolution!

It is vitally important that you read and understand the following instructions before attempting to use the unit. Failure to read these instructions can result in a delay in being able to use your Nanocom with your vehicle.

This guide can be viewed online from this link: **<http://nanocom-diagnostics.com/downloads>**

## **GETTING STARTED:**

The Nanocom Evolution needs to be powered up for this, by way of one of the following methods:

(The USB connection is the preferred method for "Obtaining your **Nanocom ID**")

- Plugging the Nanocom into a PC/Laptop via it's mini-USB cable, when using this method, you will see 4 onscreen icons, please select the "Nanocom Diagnostics" option.
- Connection via the supplied OBD lead to the OBD socket in the vehicle.
- (Please note: to avoid possibly blowing the fuse on the vehicles Diagnostic OBD socket, you **MUST** connect the Nanocom to the car in the following way:
	- 1- Plug the OBD cable into the Nanocom and secure it in place using the securing screws.
	- 2- Connect the OBD end of the cable to the vehicles OBD socket.
- Connection to an external 12V power adaptor with a continuous current of 500mA or greater to the auxiliary power socket on the side of the unit.  $\bigoplus \qquad \qquad \bigoplus$

## **STEP 1: Obtaining your Nanocom ID and order number**

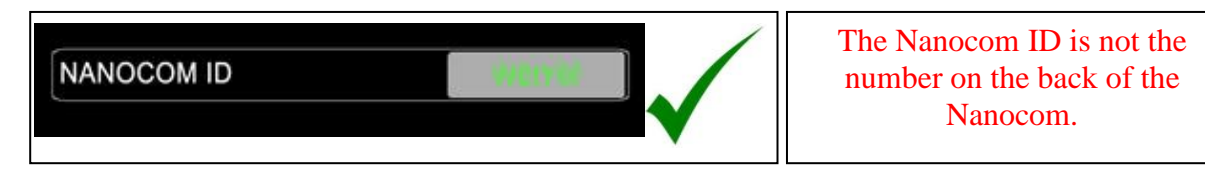

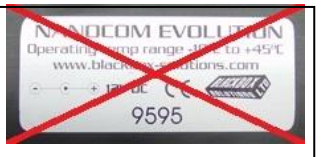

You can locate the Nanocom ID by powering the Nanocom using one of the three methods detailed above. Once the Nanocom powers up, from the home screen you can see arrows and a scroll bar at the bottom, press the right arrow to go to the  $2<sup>nd</sup>$  page and then follow these menu steps:

# **NANOCOM > SETUP > NANOCOM ID**

This screen shows you the Nanocom unique 6-digit ID. Please be aware as it is **case sensitive** and must be written exactly as it is shown on the screen. Please make a written note of this ID number and keep it somewhere safe.

You can find the order number of your NANOCOM in your order confirmation email, in the link we sent to view your order online and when the status of your order was changed to paid. If this is a second hand unit that was already registered this field is not required.

For any problems please send an email to support from the **[contact us](http://www.nanocom-diagnostics.com/contact)** page.

## **STEP 2: Register your Nanocom**

Please be aware that you must supply a valid email address to be able to receive a confirmation email for your registration. Failure to provide a valid email address will result in you not being able to access your Members Area and therefore you will not be able to obtain the unlock codes for your Nanocom.

Please register here: **<http://www.nanocom-diagnostics.com/register>**

Note: If you do not receive your confirmation email, then please check your SPAM and TRASH folders.

#### **STEP 3: Obtaining your Unlock Codes (license codes)**

Once you receive your new login details and password via email, you can then login to the Restricted Members Area and acquire your unlock codes (named "**My Licenses"** in the Restricted area). Here you will see a list of all of your Unlock Codes. Restricted area link: **<http://www.nanocom-diagnostics.com/restricted>**

### **STEP 4: Storing your unlock codes**

To input your Unlock Codes, please go to the second page of the Nanocoms home screen and follow this menu path:

#### **NANOCOM > SETUP > UNLOCK CODES**

Upon entering this section, you will notice 5 fields that all contain six '?' marks each, there are 4 pages with 5 code fields on each, these are the total unlock codes 1-20. To enter your codes to the appropriate fields, please note that "License 3" goes in to the third box "Unlock 03" and "License 11" would go in to "Unlock 11".

**Please note:** You MUST touch the screen after the last of the "?" marks that are already showing in the white boxes, then use the "Delete" button to remove all of them. Only then will you be able to input your code. The Nanocom DOES NOT overwrite the information already in the box.

Should you have any concerns regarding inputting your unlock codes properly, please visit this link for assistance: **<https://www.youtube.com/user/BBSP38/videos>**

Once your codes have been written in to the correct corresponding fields, please use the Arrow buttons at the bottom to scroll right to the last page and press the "Save unlock codes" button. Once saved, you will need to power down and then restart the Nanocom.

## **TOUCHSCREEN ADVICE**

If during more precise operations such as code entry, you find difficulty moving the cursor on the screen with your finger, we recommend using an object such as plastic toothpick or pencil but nothing that will scratch the surface of the screen. Remember this is a TOUCH screen and as such will not withstand excessive pressure. Replacement screens are ONLY available by returning your unit under a Return Merchandise Authorization (RMA) as described in the Returns and Warranty Policy on the link below.

## **WARRANTY**

All Nanocom Evolution units are supplied with a 1 year warranty subject to the Returns & Warranty Policy which is documented here: **<http://nanocom-diagnostics.com/downloads>**

# **NANOCOM SUPPORT**

Should you have any problems accessing the help pages, filling in the on-line form, logging in to the Members area or with your product in general, you should use this link **<http://www.nanocom-diagnostics.com/contact>** quoting your Nanocoms unique 6-digit ID.

Please note that sending your email to the wrong department can cause delays in replying.

For Further documentation relating to the Nanocom setup, you can also find the "Nanocom Evolution Software + Hardware manual" here: <http://nanocom-diagnostics.com/downloads>